# **Technologie (HKB E) | Präsentation**

*Zeitbudget 14 Lektionen*

# **Lernfelder & Leistungsziele**

LF 1 e4.bs1a Präsentation

# **Unterrichtsunterlagen/Lehrmittel**

- Wings «Präsentation HKBe»
- Handlungsbausteine Konvink

• lubasch.ch | Technologie (HKB E) | Präsentation

• Textfelder, Bilder und Formen einfügen • Tabellen, Diagramme und SmartArt

• [Übungsdateien Präsentation](https://lubasch.ch/wp-content/uploads/2021/06/uebungsdateien_praesentation_e.zip)

• Sound und Video hinzufügen

• Folienübergänge, Animationen

• Präsentationsablauf steuern

• Präsentationen drucken (Handzettel)

• Kopf- und Fusszeilen

**Master** 

**Hyperlinks** 

# **Lernziele**

- Präsentationen planen, strukturieren und durchführen
- Gestaltungsregeln
- Arbeitsoberfläche
- PowerPoint-Ansichten
- **Dateiformate**
- Vorlagen und Designs
- Folienhandling
- **Folienlayouts**
- Text eingeben und formatieren

- **Arbeitsweise**
- Sie erarbeiten die genannten Lernziele grundsätzlich selbstständig mit Hilfe der bereitgestellten Unterlagen und Übungen.
- Fragen Sie, wenn Sie spontan Hilfe brauchen.
- Ihnen steht frei, in Gruppen zu arbeiten. Die Gespräche innerhalb einer Gruppe dürfen jedoch keinesfalls andere Lernenden stören. Für «angeregte» Diskussionen darf/muss das Schulzimmer verlassen werden.
- Im Schulzimmer herrscht ein Geräuschpegel, der eine konzentrierte Arbeit zulässt.
- Wünschen Sie die Demonstration einer kompletten Übung, dann melden Sie dieses Bedürfnis an. Entsprechend wird eine «Input-Sequenz» geplant.
- «Input-Sequenzen» werden jeweils zu Beginn der Lektion angekündigt. Während dieser Zeit ruhen sämtliche Gespräche. Wer an einer «Input-Sequenz» nicht teilnehmen möchte, kann das Zimmer vorher verlassen.
- Die Zeitangaben beziehen sich auf die Ihnen gewährte Unterrichtszeit. Gegebenenfalls müssen Sie nicht geschaffte Pflichtaufgaben als Hausaufgabe lösen. Als Pflichtaufgaben zählen

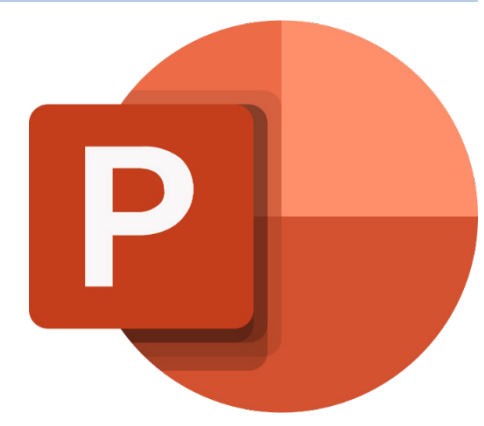

sämtliche Übungen, welche nicht ausdrücklich als Zusatzübung oder Repetitionsübung gekennzeichnet sind.

# **A Gestaltungsregeln für Präsentationen**

*Zeitbudget 1 Lektion*

# **A.1 Handlungsbaustein Konvink | e4 Betriebsbezogene Inhalte multimedial aufbereiten**

Handlungsanleitung «Worum geht's»

# **A.2 Handlungsbaustein Konvink | e4 Betriebsbezogene Inhalte multimedial aufbereiten**

Handlungsanleitung «Schritt 1: Aufbereitung organisieren»

# **A.3 Handlungsbaustein Konvink | e4 Betriebsbezogene Inhalte multimedial aufbereiten**

Handlungsanleitung «Schritt 2: Inhalte aufbereiten und präsentieren»

# **A.4 Handlungsbaustein Konvink | e4 Betriebsbezogene Inhalte multimedial aufbereiten**

Werkzeuge «Memocard Präsentation aufbereiten»

#### **A.5 Lehrmittelstudium | Gestaltung von Präsentationen**

[Kapitel 2](https://www.webdoxx.com/wings/documents/hkbe-pp/index.php?page=13) im Lehrmittel Wings «Präsentation HKBe»

#### Gestalten mit PowerPoint und Co.

Beim Gestalten von Präsentationen sind einige ergänzende Regeln zu beachten.

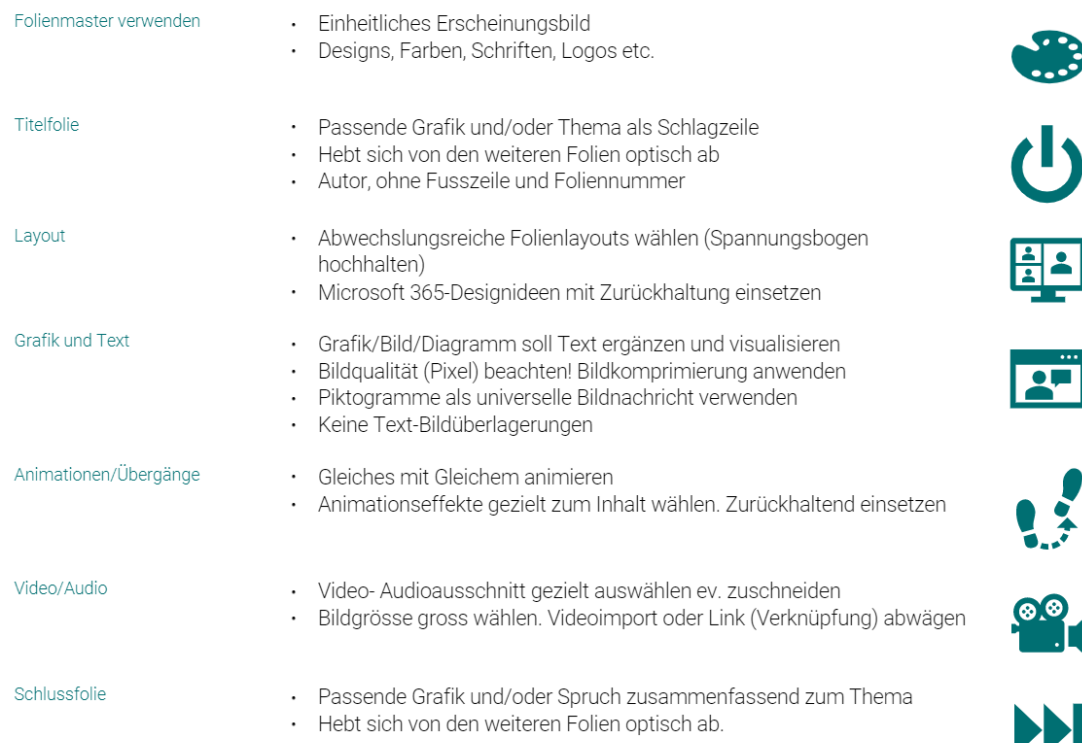

#### *1 Wings Multimedia HKBe*

Farben können in der Farbpsychologie Auskunft über allgemeine Assoziationen geben.

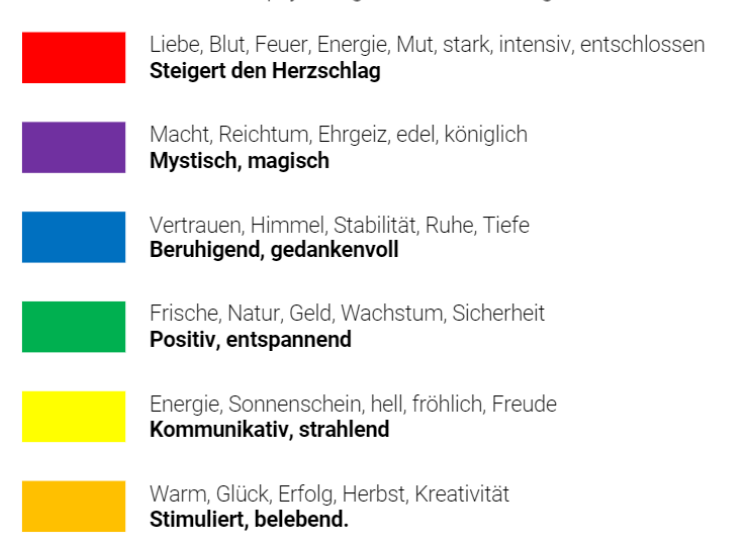

*2 Wings Multimedia HKBe*

#### **A.6 Übung | Präsentation gestalten**

[Übungen 2.4 Stufen I](https://www.webdoxx.com/wings/documents/hkbe-pp/index.php?page=18) un[d II](https://www.webdoxx.com/wings/documents/hkbe-pp/index.php?page=18) im Lehrmittel Wings «Präsentation HKBe»

#### **A.7 Repetitionsfragen | Präsentation gestalten**

[Repetitionsfragen 2.5 im Lehrmittel Wings «Präsentation HKBe»](https://www.classtime.com/student/login/P9QQZG)

### **A.8 Kontrollfragen**

1. Welche Grundregeln gelten bei der Präsentationsgestaltung für das Design, die Farbwahl und den Farbkontrast?

*wenige Farben, gleiche Sachverhalte mit gleichen Farben, guter Kontrast für gute Lesbarkeit, Titel immer an gleicher Position, Logo einfacher Hintergrund, Kopf- und Inhaltsbereich unterscheiden*

2. Was sollte bei der Schriftwahl beachtet werden?

*serifenlose Schriften, i. d. R. nicht mehr als zwei verschiedene Schriftarten Grundtext nicht kleiner als 16 pt*

3. Welche Regeln gelten hinsichtlich Text(-menge), Linien, Auszeichnungen und Visualisierungen?

*nicht mehr als 3 bis 4 Aussagen pro Folie, stichwortartig, ganze Sätze nur bei Zitaten Text linksbündig (Flattersatz) pro Folie nur ein Thema Folien nicht überladen – weniger ist mehr Visualisierungen zur Unterstützung, keine Reizüberflutung sparsame Auszeichnungen: fett, kursiv, Schriftfarbe, (nicht unterstreichen)*

# **B Präsentationsansichten**

*Zeitbudget 1 Lektion*

# **B.1 Lehrmittelstudium | Präsentationsansichten**

[Kapitel 12](https://www.webdoxx.com/wings/documents/hkbe-pp/index.php?page=117) im Lehrmittel Wings «Präsentation HKBe»

# **B.2 Übung | Ansichten & Speicheroptionen**

- Starten Sie PowerPoint (und eine neue Präsentation).
- Lassen Sie sich die vier Präsentationsansichten in der Statuszeile anzeigen. In welcher Registerkarte bzw. Befehlsgruppe können diese Ansichten auch angewählt werden?
- Speichern Sie Ihre Datei als «PowerPoint-Präsentationen» und als «PowerPoint-Bildschirmpräsentation». Worin liegt der Unterschied?
- Speichern Sie Ihre Datei mit einem Kennwortschutz.
- Lassen Sie sich die Dokumenteigenschaften der geöffneten Präsentation anzeigen.

### **B.3 Übung | Präsentationsansichten**

[Übungen 12.7 Stufen I](https://www.webdoxx.com/wings/documents/hkbe-pp/index.php?page=122) un[d II](https://www.webdoxx.com/wings/documents/hkbe-pp/index.php?page=123) im Lehrmittel Wings «Präsentation HKBe»

#### **B.4 Zusatzübung | Symbolleiste für den Schnellzugriff anpassen**

Ergänzen Sie die Symbolleiste für den Schnellzugriff mit den Symbolen für *Seitenansicht*, *Neu* und *Öffnen*.

#### **B.5 Zusatzübung | AutoKorrektur-Optionen einrichten**

Passen Sie bei den *PowerPoint-Optionen* im Register *Dokumentprüfung* die *AutoKorrektur-Optionen* Ihren Wünschen entsprechend an.

#### **B.6 Repetitionsfragen | Präsentationsansichten**

[Repetitionsfragen 12.8 im Lehrmittel Wings «Präsentation HKBe»](https://www.classtime.com/student/login/6YQM2P)

#### **B.7 Kontrollfragen**

1. Wie heissen die Registerkarten im Menüband?

*Datei – Start – Einfügen – Entwurf – Übergänge – Animationen – Bildschirmpräsentation – Überprüfen – Ansicht – kontextbezogene Registerkarten (z. B. Tabelle, SmartArts, …)*

2. In welcher Registerkarte befinden sich die Befehlsgruppen «Folien», «Schriftart» und «Absatz»?

*Start*

3. Welche vier Ansichtsvarianten können in der Statuszeile gewählt werden? *Normal – Foliensortierung – Leseansicht – Bildschirmpräsentation*

4. Welche Dateiendungen haben «PowerPoint-Präsentationen», «PowerPoint-Bildschirmpräsentationen» und «PowerPoint-Vorlagen»?

*pptx – ppsx – potx*

- 5. Die Dateiendung \*.thmx kennzeichnet welchen Dateityp? *Designs*
- 6. Welche Ansicht empfiehlt sich zur Kontrolle vor dem Drucken? *Seitenansicht und Drucken*
- 7. In welcher Form kann eine PowerPoint-Präsentation ausgedruckt werden? *Ganzseitige Folien – Notizenseiten – Gliederung – Handzettel*
- 8. Wie lassen sich Farbe bzw. Graustufen beim Druck steuern? *Drucken – Einstellungen*
- 9. Mit Hilfe welcher Registerkarte bzw. Befehlsgruppe lässt sich die Foliengrösse einrichten? *Entwurf – Foliengrösse*
- 10. Wie können Kopf- und Fusszeilen hinzugefügt werden? *Einfügen – Text – Kopf- und Fusszeile (Inhalt erfassen) bzw. Ansicht – Folienmaster (Kopf- /Fusszeile formatieren)*

# **C Folienhandling**

*Zeitbudget 1 Lektion*

# **C.1 Lehrmittelstudium | Folienhandling**

[Kapitel 3](https://www.webdoxx.com/wings/documents/hkbe-pp/index.php?page=19) im Lehrmittel Wings «Präsentation HKBe»

# **C.2 Übung | Folienhandling**

- Öffnen Sie die Übungsdatei Folienhandling.
- Blenden Sie das Lineal ein.
- Aktivieren Sie die Gitternetzlinien und Führungslinien.
- Bringen Sie die mit den Ziffern 3 bis 7 gekennzeichneten Folien in die richtige Reihenfolge.
- Löschen Sie die entsprechend gekennzeichnete Folie.
- Duplizieren Sie die entsprechend gekennzeichnete Folie.
- Fügen Sie nach der Titelfolie eine neue Folie ein.
- Fügen Sie am Ende der Präsentation die Folie aus der Präsentation Importfolie ein. Behalten Sie dabei deren Design bei.
- Zeigen Sie die Präsentation mit der Ansicht «Foliensortierung» an. Vergrössern Sie die Folien so, dass Sie gerade noch alle Folien auf einer Bildschirmansicht sehen.

# **C.3 Übung | Folienhandling**

[Übungen 3.5 Stufen I und II](https://www.webdoxx.com/wings/documents/hkbe-pp/index.php?page=23) im Lehrmittel Wings «Präsentation HKBe»

#### **C.4 Repetitionsfragen | Folienhandling**

[Repetitionsfragen 3.6 im Lehrmittel Wings «Präsentation HKBe»](https://www.classtime.com/student/login/49YYPJ)

#### **C.5 Kontrollfragen**

- 1. Wie füge ich eine neue Folie in eine Präsentation ein? *Start – Folien – Neue Folie*
- 2. Wie lassen sich Folien duplizieren? *Kontextmenü Folie duplizieren*
- 3. Wie können Sie Folien neu anordnen? *Ansicht Foliensortierung – Drag & Drop*
- 4. Wie können Sie Folien aus anderen Präsentationen einfügen?

*Zwischenablage (Ctrl c, Ctrl v) Start – Folien – Neue Folie – Folien wiederverwenden Präsentationen gleichzeitig öffnen, Ansicht – Alle anordnen, Drag & Drop Beachten Sie, ob Design beibehalten oder Zieldesign angenommen werden soll.*

# **D Text, Tabstopps und Tabellen**

*Zeitbudget 2 ½ Lektionen*

# **D.1 Lehrmittelstudium | Texte gestalten**

• [Kapitel 4](https://www.webdoxx.com/wings/documents/hkbe-pp/index.php?page=25) im Lehrmittel Wings «Präsentation HKBe»

# **D.2 Übung | Text bearbeiten**

Öffnen Sie die Übungsdatei Text bearbeiten. Folgen Sie den Anweisungen im Notizenbereich.

# **D.3 Übung | Texte gestalten**

Übungen 4.6 [Stufen I und II](https://www.webdoxx.com/wings/documents/hkbe-pp/index.php?page=34) im Lehrmittel Wings «Präsentation HKBe»

### **D.4 Repetitionsfragen | Texte gestalten**

Repetitionsfragen 4.7 [im Lehrmittel Wings «Präsentation HKBe»](https://www.classtime.com/student/login/W4ZZGV)

### **D.5 Lehrmittelstudium | Aufzählungen und Nummerierungen**

[Kapitel 5 i](https://www.webdoxx.com/wings/documents/hkbe-pp/index.php?page=39)m Lehrmittel Wings «Präsentation HKBe»

#### **D.6 Übung | Aufzählungen und Nummerierungen**

• [Übungen 5.3 Stufen I und II i](https://www.webdoxx.com/wings/documents/hkbe-pp/index.php?page=46)m Lehrmittel Wings «Präsentation HKBe»

# **D.7 Repetitionsfragen | Aufzählungen und Nummerierungen**

[Repetitionsfragen 5.4 im Lehrmittel Wings «Präsentation HKBe»](https://www.classtime.com/student/login/49YY49)

#### **D.8 Lehrmittelstudium | Tabstopps**

[Kapitel 6](https://www.webdoxx.com/wings/documents/hkbe-pp/index.php?page=49) im Lehrmittel Wings «Präsentation HKBe»

#### **D.9 Übung | Tabstopps**

[Übungen 6.3 Stufen I und II](https://www.webdoxx.com/wings/documents/hkbe-pp/index.php?page=55) im Lehrmittel Wings «Präsentation HKBe»

#### **D.10 Repetitionsfragen | Tabstopps**

[Repetitionsfragen 6.4 im Lehrmittel Wings «Präsentation HKBe»](https://www.classtime.com/student/login/P9QMZR)

#### **D.11 Lehrmittelstudium | Tabellen**

[Kapitel 16](https://www.webdoxx.com/wings/documents/hkbe-pp/index.php?page=161) im Lehrmittel Wings «Präsentation HKBe»

# **D.12 Übung | Tabellen**

• Erstellen Sie eine neue PowerPoint-Präsentation.

- Weisen Sie der ersten Folie das Layout «Titel und Inhalt» zu.
- Klicken Sie auf das Symbol «Tabelle einfügen».
- Fügen Sie eine Tabelle mit 6 Spalten und 10 Zeilen ein.
- Testen Sie die «Tabellenformatoptionen» (Überschrift, Ergebniszeile, Gebänderte Zeilen, …)
- Wählen Sie alternative Tabellenformatvorlagen. Beachten Sie, dass Tabellen «offen» gestaltet werden sollten, d. h. links und rechts ohne Rahmenlinien.
- Verbinden Sie die Zellen der ersten Zeile und richten Sie den Text darin horizontal linksbündig und vertikal zentriert aus.
- Löschen Sie die zweite Spalte von links.
- Löschen Sie die dritte Zeile von oben.
- Stellen Sie die Zellenbegrenzungen auf je 0,2 cm ein.

#### **D.13 Zusatzübung | Tabellen**

• [Übungen 16.2 Stufen I, II und III](https://www.webdoxx.com/wings/documents/hkbe-pp/index.php?page=167) im Lehrmittel Wings «Präsentation HKBe»

#### **D.14 Repetitionsfragen | Tabellen**

[Repetitionsfragen 16.3 im Lehrmittel Wings «Präsentation HKBe»](https://www.classtime.com/student/login/QQV76J)

#### **D.15 Zusatzübung | Wochenplan in Tabellenform**

- Gestalten Sie einen Wochenplan mit PowerPoint in Tabellenform.
- Tragen Sie Ihre fixen Schultermine (Stundenplan) sowie Ihre Arbeitszeiten im Ausbildungsbetrieb ein.
- Ergänzen Sie die Tabelle mit Terminen aus dem Freizeitbereich (Sporttraining, Musizieren, etc.)

### **D.16 Zusatzübung | Word-Gliederung importieren**

- Erstellen Sie eine neue Power-Point-Präsentation. Importieren die Gliederung aus der Word-Übungsdatei *Gliederung.docx* in Ihre Präsentation.
- Verteilen Sie die Gliederungspunkte *Erhöhung des Marktanteils …* und *Investitionen im Bereich Forschung …* inklusive der Unterpunkte jeweils auf eine Folie.
- Vergeben Sie für die erste Folie die Überschrift *Unser Ziel*. Die zweite Folie soll die Überschrift *Unser Weg in die Zukunft* erhalten.
- Stufen Sie alle Aufzählungspunkte auf die gleiche Ebene.

### **D.17 Kontrollfragen**

1. Was geschieht, wenn Sie in einem Aufzählungstext die Enter-Taste drücken? Was geschieht, wenn Sie Shift-Enter drücken?

*Enter erzeugt neuen Aufzählungspunkt, Shift-Enter neue Zeile im gleichen Aufzählungspunkt*

- 2. Wie lässt sich Aufzählungstext höher- oder tieferstufen? *Start Absatz Listenebene erhöhen bzw. verringern (oder Tabulator, Shift Tabulator)*
- 3. Wie lässt sich auf der Registerkarte Gliederung die Gliederung reduzieren oder erweitern? *Start Absatz Listenebene erhöhen bzw. verringern (oder Tabulator, Shift Tabulator)*
- 4. Wie können Sie Text verschieben bzw. kopieren? Wann empfiehlt sich das Vorgehen mit der Maus? Wann ist die Arbeit mit dem Menüband oder Tastaturkürzeln vorzuziehen?

*Drag & Drop (innerhalb einer Folie) Start Ausschneiden, Einfügen, Kopieren (von Folie zu Folie)*

- 5. Wie lauten die Tastaturkürzel für Ausschneiden, Kopieren und Einfügen? *Ctrl x, Ctrl v bzw. Ctrl c, Ctrl v*
- 6. Wie ändern Sie Schriftart und Schriftgrad? *Start – Schriftart bzw. Kontextmenü*
- 7. Wie ändern Sie den Schriftstil und die Schriftfarbe? *Start – Schriftart bzw. Kontextmenü*
- 8. Wie können Sie den Zeichenabstand anpassen? *Start – Schriftart – Erweitert – Abstand*
- 9. Welche Möglichkeiten der Textformatierung bietet Ihnen das Dialogfeld «Schriftart»? *Schriftart, -grad, -farbe, -auszeichnung, -abstand, -position*
- 10. Wie lassen sich Aufzählungszeichen bzw. Nummerierungen einfügen bzw. ändern? *Start – Absatz – Aufzählungszeichen bzw. Nummerierung (vorzugsweise auf Master definieren)*
- 11. Wie weisen Sie ein Bildaufzählungszeichen zu? *Start – Absatz – Aufzählungszeichen – Neues Aufzählungszeichen definieren … – Bild …*
- 12. Wie lassen sich Symbole und Sonderzeichen einfügen? *Einfügen – Symbole*
- 13. Welche Möglichkeiten der Rechtschreibprüfung kennt PowerPoint? Wo nehmen Sie die entsprechenden Einstellungen vor? *Überprüfen – Dokumentprüfung – Rechtschreibung und Grammatik*
- 14. Wie können Sie Text suchen und ersetzen? *Start – Bearbeiten – Suchen bzw. Ersetzen (Ctrl f bzw. Ctrl h)*
- 15. Wie ersetzt man innerhalb einer Präsentation eine Schriftart? *Start – Bearbeiten – Ersetzen – Schriftarten ersetzen …*

# **E Folienlayouts**

*Zeitbudget ½ Lektion*

# **E.1 Übung | Folienlayout**

- Öffnen Sie die Übungsdatei Folienlayout.
- Ändern Sie das Layout der zweiten Folie auf «Titel und Inhalt».
- Fügen Sie je eine Folie mit den Layouts «Nur Titel», «Leer», «Zwei Inhalte» und «Inhalt mit Überschrift» ein.

#### **E.2 Kontrollfragen**

1. Was unterscheidet das «Folienlayout» vom «Foliendesign»?

*Das Folienlayout bestimmt, was wo auf der Folie angeordnet ist. Das Foliendesign bestimmt das Erscheinungsbild der Folien (Hintergrund, Schriftart, -grad, farbe, …)*

2. Welche Standard-Folienlayouts finden sich im Folienlayoutkatalog?

*Titelfolie, Titel und Inhalt, Abschnittsüberschrift, Zwei Inhalte, Vergleich, Nur Titel, Leer, Inhalt mit Überschrift, Bild mit Überschrift*

- 3. Wie wird eine neue Folie mit einem bestimmten Layout eingefügt? *Einfügen – Folien – Neue Folie …*
- 4. Wie kann das Folienlayout nachträglich zugewiesen werden?

*Einfügen – Folien – Layout … Kontextmenü Layout …*

# **F Vorlagen und Designs**

*Zeitbudget ½ Lektion*

### **F.1 Lehrmittelstudium | Design**

- [Kapitel 8](https://www.webdoxx.com/wings/documents/hkbe-pp/index.php?page=67) im Lehrmittel Wings «Präsentation HKBe»
- Video «Design und Varianten»

### **F.2 Übung | Vorlagen und Designs**

- Erstellen Sie eine neue Präsentation mit einem Design Ihrer Wahl.
- Weisen Sie Ihrer Präsentation alternative Designs zu. Was ändert sich alles?
- Beachten Sie die «Varianten», welche für viele Designs zur Verfügung stehen.
- Speichern Sie Ihr Design für die zukünftige Verwendung als Datei mit der Endung \*.thmx.
- Stöbern Sie durch die weiteren online verfügbaren Vorlagen. Beachten Sie jeweils den Notizenbereich.

# **F.3 Übung | Design**

[Übungen 8.4 Stufen I, II](https://www.webdoxx.com/wings/documents/hkbe-pp/index.php?page=76) und III im Lehrmittel Wings «Präsentation HKBe»

### **F.4 Repetitionsfragen | Design**

[Repetitionsfragen 8.5 im Lehrmittel Wings «Präsentation HKBe»](https://www.classtime.com/student/login/7RZRKW)

#### **F.5 Kontrollfragen**

- 1. Wie können Sie Präsentationen mit Hilfe von Vorlagen und Designs erstellen? *Datei – Neu*
- 2. Wie lautet der Name des Standarddesigns von neuen Präsentationen? *blank.potx*
- 3. Wie unterscheiden sich «Vorlagen» und «Designs»? *Vorlagen enthalten in der Regel auch Inhalte, Designs definieren nur Hintergrund, Schriftarten, -farben, Aufzählungszeichen, …*
- 4. Wie kann das Design einer Präsentation nachträglich geändert werden? *Entwurf – Designs bzw. Entwurf – Varianten*
- 5. Wie speichern Sie eine Präsentation als eigene Vorlage? *Datei – Speichern und Senden – Dateitypen – Dateityp ändern – Vorlage (\*.potx)*
- 6. Wie können Präsentation auf der Basis eigener Vorlagen erstellt werden? *Datei – Neu – benutzerdefiniert*

# **G Master**

*Zeitbudget 2 Lektionen*

### **G.1 Lehrmittelstudium | Master**

- [Kapitel 9](https://www.webdoxx.com/wings/documents/hkbe-pp/index.php?page=81) im Lehrmittel Wings «Präsentation HKBe»
- [Video Folienmaster](http://t1p.de/fcqv)

# **G.2 Übung | Folienmaster**

- Öffnen Sie die Übungsdatei Folienmaster.
- Wählen Sie für das Design «Facette» die blaue Variante (zweite von links).
- Wechseln Sie zur Ansicht Folienmaster.
- Ändern Sie zuoberst im Hauptmaster die Schriftarten auf «Corbel», die Farben auf «Warmes Blau» und die Effekte auf «Rauchglas».
- Wechseln Sie auf den Master für das Layout «Leer». Entfernen Sie auf diesem sämtliche Textplatzhalter und wählen Sie als Hintergrund die «Formatvorlage 2».
- Wechseln Sie zur Ansicht «Normal», fügen Sie eine Folie mit dem Layout «Leer» ein und testen Sie die im Folienmaster vorgenommenen Einstellungen.
- Wechseln Sie erneut zur Ansicht Folienmaster. Löschen Sie die beiden Layouts zuunterst («Titel und vertikaler Text», «Vertikaler Titel und Text».
- Fügen Sie unter dem Master für das Layout «Titelfolie» ein neues Layout, benannt «Mein Layout» ein.
- Blenden Sie auf Ihrem Layout «Mein Layout» die Hintergrundgrafiken aus. Löschen Sie die Platzhalter für das Datum und die Foliennummer. Vergrössern Sie den Platzhalter für die Fusszeile auf die Folienbreite.
- Vergrössern Sie den Platzhalter für das Mastertitelformat ebenfalls auf Folienbreite.
- Fügen Sie einen Platzhalter «Medien» ein, welcher den gesamten Raum zwischen Mastertitelformat und Fusszeile ausfüllt.
- Wechseln Sie zur Ansicht «Normal» und fügen Sie eine neue Folie mit Ihrem benutzerdefinierten Layout «Mein Layout» ein.

#### **G.3 Zusatzübung | Master**

[Übungen 9.4 Stufen I, II](https://www.webdoxx.com/wings/documents/hkbe-pp/index.php?page=95) und III im Lehrmittel Wings «Präsentation HKBe»

# **G.4 Übung | Handzettel und Notizen**

- Öffnen Sie die Übungsdatei Handzettel und Notizen.
- Geben Sie kurze, zu den Folien passende Notizen ein.
- Wechseln Sie in den Notizenmaster. Verkleinern Sie den Folienplatzhalter und vergrössern Sie den Textplatzhalter für die Notizen.
- Ordnen Sie die Platzhalter ansprechend.
- Stellen Sie für die Notizen einen Schriftgrad von 18 pt ein. Stellen Sie ein, dass der Schriftgrad nicht automatisch verringert wird, wenn der Notizentext nicht in den entsprechenden Platzhalter passt.
- Wechseln Sie wieder zur Normalansicht.
- Kontrollieren Sie die Notizen in der Seitenansicht.
- Lassen Sie den Handzettelmaster anzeigen.
- Fügen Sie in die vorgesehenen Platzhalter die Kopfzeile *Struktur und Umsätze* ein. Löschen Sie den Platzhalter für die Fusszeile.
- Fügen Sie eine beliebige Grafik ein. Verkleinern Sie die Grafik und verschieben Sie sie an die Stelle des gelöschten Fusszeilenplatzhalters.
- Weisen Sie den Handzettelmaster eine Hintergrundfarbe Ihrer Wahl zu.
- Wechseln Sie zurück zur Normalansicht.
- Kontrollieren Sie die Handzettel in der Seitenansicht. Auf einer Druckseite sollten drei Folien zu sehen sein.

# **G.5 Repetitionsfragen | Design**

[Repetitionsfragen 9.5 im Lehrmittel Wings «Präsentation HKBe»](https://www.classtime.com/student/login/JEMZEN)

#### **G.6 Kontrollfragen**

- 1. Mit welcher Registerkarte bzw. Befehlsgruppe werden die Master aufgerufen? *Ansicht – Masteransichten*
- 2. Welche drei Master(-ansichten) gibt es? *Folienmaster – Handzettelmaster – Notizenmaster*
- 3. Wie wirken sich Änderungen am Folienmaster (Hauptmaster) aus? *Die Änderungen wirken sich auf die Folien aus, die mit auf dem Folienmaster (Hauptmaster) beruhen.*
- 4. Wie wirken sich Änderungen an den Layoutfolien aus?

*Die Änderungen wirken sich auf die Folien aus, deren Layout den Layoutfolien (Layout im Master).*

- 5. Wie lassen sich neue Folienmaster und Layoutfolien einfügen? *Ansicht – Masteransichten – Folienmaster – Folienmaster einfügen bzw. Layout einfügen*
- 6. Wie lassen sich Platzhalter hinzufügen? *Ansicht – Masteransichten – Folienmaster – Masterlayout – Platzhalter einfügen*
- 7. Wie lässt sich der Hintergrund des Folienmaster oder der Layoutfolien ändern? *Ansicht – Masteransichten – Folienmaster – Hintergrund – Hintergrundformate*
- 8. Wann macht es Sinn, die Fusszeile in der Masteransicht zu bearbeiten? Wozu dient das Dialogfeld «Kopf- und Fusszeilen» in der Gruppe «Text» auf der Registerkarte «Einfügen»?

*Via Dialogfeld «Kopf- und Fusszeilen» in der Gruppe «Text» auf der Registerkarte «Einfügen» wird der Inhalt der Kopf- bzw. Fusszeilen erfasst. In der Masteransicht werden Kopf- und Fusszeilen formatiert oder grafische Elemente (z. B. Logo) ergänzt.*

- 9. Wozu dient der Handzettelmaster? *Grundeinstellungen und -inhalte für den Ausdruck von Handzetteln.*
- 10. Wozu dient der Notizenmaster? *Grundeinstellungen und -inhalte für den Ausdruck von Notizenseiten.*
- 11. Welche Dateiendung haben Designvorlagen? *\*.thmx*
- 12. Wie lässt sich ein neues Designfarbschema zuweisen? *Entwurf – Designs – Farben*

# **H Folienübergänge**

*Zeitbudget ½ Lektion*

# **H.1 Lehrmittelstudium | Folienübergänge**

[Kapitel 7](https://www.webdoxx.com/wings/documents/hkbe-pp/index.php?page=59) im Lehrmittel Wings «Präsentation HKBe»

# **H.2 Übung | Folienübergänge**

- Öffnen Sie die Übungsdatei Folienübergänge.
- Weisen Sie der Präsentation im Folienmaster den Folienübergang «Blatt abziehen» (Gruppe «Spektakulär») mit einer Dauer von «02.50» zu.

# **H.3 Zusatzübung | Folienübergänge**

[Übungen 7.5 Stufen I und II](https://www.webdoxx.com/wings/documents/hkbe-pp/index.php?page=64) im Lehrmittel Wings «Präsentation HKBe»

# **H.4 Repetitionsfragen | Folienübergänge**

[Repetitionsfragen 7.6 im Lehrmittel Wings «Präsentation HKBe»](https://www.classtime.com/student/login/9D8ZK8)

# **I Animationen**

*Zeitbudget 2 Lektionen*

# **I.1 Lehrmittelstudium | Animationen**

[Kapitel 10](https://www.webdoxx.com/wings/documents/hkbe-pp/index.php?page=99) im Lehrmittel Wings «Präsentation HKBe»

# **I.2 Übung | Animationen**

- Öffnen Sie die Übungsdatei Flugreisen.
- Wechseln Sie zur Ansicht Folienmaster.
- Weisen Sie dem Mastertextformat die Eingangsanimation «Einfliegen» mit den Effektoptionen «Von oben links» und «Nach Absatz» zu.
- Nach der Animation soll der Text die «Füllbereichsfarbe» annehmen (Effektoption im Animationsbereich).
- Wechseln Sie zur letzten Folie «Vom Check-in zum Boarding (Lösung)». Blenden Sie **nicht** den Animationsbereich ein. Lassen Sie die Animationen auf dieser Folie ablaufen (Tastenkombination Shift F5).
- Wechseln Sie nun zur vorletzten Folie mit dem Titel «Vom Check-in zum Boarding». Versuchen Sie nun selbst, die Animationen der Lösungsfolie vorzunehmen.
- Blenden Sie auf der Lösungsfolie den Animationsbereich ein und vergleichen Sie diesen mit dem Animationsbereich Ihres Lösungsversuchs.

# **I.3 Zusatzübung | Animationen**

[Übungen 10.3 Stufen I, II und III](https://www.webdoxx.com/wings/documents/hkbe-pp/index.php?page=105) im Lehrmittel Wings «Präsentation HKBe»

#### **I.4 Repetitionsfragen | Animationen**

[Repetitionsfragen 10.4 im Lehrmittel Wings «Präsentation HKBe»](https://www.classtime.com/student/login/D37469)

#### **I.5 Lehrmittelstudium | Animationspfade und Trigger**

[Kapitel 11](https://www.webdoxx.com/wings/documents/hkbe-pp/index.php?page=107) im Lehrmittel Wings «Präsentation HKBe»

#### **I.6 Übung | Animationspfad und Trigger**

- Öffnen Sie die Übungsdatei Animationspfad.
- Animieren Sie den roten Punkt unter dem Titel «Digitaler Kettenbrief» mit dem Animationspfad (Weitere Animationspfade) «Zickzack».
- Bei welcher Ziffer der orangen Kette befindet sich der rote Punkt nach der Animation?
- Ergänzen Sie die Animation mit einem Trigger, welcher die Animation mit einem Klick auf die Grafik mit dem @-Zeichen («Grafik 3») starten lässt.

#### **I.7 Zusatzübung | Animationspfade und Trigger**

[Übungen 11.5 Stufen I, II und III](https://www.webdoxx.com/wings/documents/hkbe-pp/index.php?page=113) im Lehrmittel Wings «Präsentation HKBe»

### **I.8 Repetitionsfragen | Animationspfade und Trigger**

[Repetitionsfragen 11.6 im Lehrmittel Wings «Präsentation HKBe»](https://www.classtime.com/student/login/8DY2J4)

#### **I.9 Kontrollfragen**

1. Mit Hilfe welcher Registerkarte bzw. Befehlsgruppe lassen sich Folienübergänge bei Präsentationen einrichten?

*Registerkarte Übergänge*

- 2. Welche Gruppen von Übergangsschemata existieren? *Dezent, Spektakulär, Dynamischer Inhalt*
- 3. Was sind «Effektoptionen» im Zusammenhang mit Folienübergängen? *zur Detailsteuerung des gewählten Übergangs*
- 4. Welche Ansicht eignet sich am besten für die Definition von Folienübergängen? *Foliensortierung*
- 5. Wie kann die Geschwindigkeit der Folienübergänge bestimmt werden? *Übergänge – Anzeigedauer – Nach: …*
- 6. Welche Bedeutung hat der Befehl «Für alle übernehmen»? *übernimmt die gewählten Einstellungen, z. B. Anzeigedauer für alle Folien*
- 7. Wie unterscheiden sich Animationen von Folienübergängen? *Animationen beziehen sich auf einzelne Elemente einer Folie, z. B. Text, Grafik, SmartArt, …*
- 8. Mit Hilfe welcher Registerkarte bzw. Befehlsgruppe lassen sich Animationen einrichten? *Animationen*
- 9. Was sind «Effektoptionen» im Zusammenhang mit objektbezogenen Animationen? *zur Detailsteuerung des gewählten Animationseffekts*
- 10. Welche zusätzlichen Animationsmöglichkeiten bieten die Befehlsgruppen «Erweiterte Animation» und «Anzeigedauer»?

*Unterscheidung der Animationen in Eingang, Betont und Beenden Start, Dauer und Verzögerung der Animation*

- 11. Was ist der «Animationsbereich»? *hilfreiches Fenster am rechten Bildrand zur Steuerung der Animationen*
- 12. Was ist ein «Trigger»? *Auslöser einer Animation*
- 13. Was versteht man unter einem «Animationspfad»? *Bewegungslinie einer Animation*
- 14. Wie können Animationen von einem Objekt auf ein anderes übertragen werden? *Animationen – Erweiterte Animation – Animation übertragen*
- 15. Wie kann der zeitliche Ablauf und die Anzeigedauer von Animationen geregelt werden? *Animationen – Anzeigedauer*
- 16. Wozu dienen interaktive Schaltflächen? *Zum Starten von Mausklick- und Mousesoveraktionen («Maus ruhen lassen auf»)*
- 17. Worauf können Hyperlinks in Präsentationen verweisen? *auf Folien, Dateien, Webseiten, Mail-Adressen, Programme, Makros und Sounds*
- 18. Was sind Aktionseinstellungen im Zusammenhang mit Hyperlinks? *zur Bestimmung der gewünschten Aktion des Hyperlinks*
- 19. Worin liegt der Unterschied zwischen «Mausklick» und «Mouseover»? *«Mouseover» bedeutet, dass die Aktion bereits ausgeführt wird, wenn die Maus über das Objekt bewegt wird.*

# **J Audio und Video**

*Zeitbudget 1 Lektion*

# **J.1 Lehrmittelstudium | Audio und Video**

[Kapitel 13](https://www.webdoxx.com/wings/documents/hkbe-pp/index.php?page=125) im Lehrmittel Wings «Präsentation HKBe»

# **J.2 Übung | Audio**

- Öffnen Sie die Übungsdatei snl.
- Fügen Sie die Audiodatei snl. mp3 ein.
- Wählen Sie folgende Audiooptionen: «Start: Automatisch» «Endlos wiedergeben» «Bei Präsentation ausblenden»
- Wählen Sie den Audioeffekt «Im Hintergrund wiedergeben»

# **J.3 Übung | Video**

- Erstellen Sie eine neue PowerPoint-Datei.
- Fügen Sie ein Onlinevideo (z. B. Youtube) in Ihre Präsentation ein (z. B[. https://youtu.be/6X9CEi8wkBc?feature=shared\)](https://youtu.be/6X9CEi8wkBc?feature=shared)
- Setzen Sie die Grösse des Videoplatzhalters auf dessen Originalgrösse zurück.
- Wählen Sie als Videooption (Wiedergabe) «Beim Daraufklicken».
- Lassen Sie die Bildschirmpräsentation ablaufen und testen Sie das Video.

# **J.4 Zusatzübung | Audio und Video**

[Übungen 13.3 Stufen I, und II](https://www.webdoxx.com/wings/documents/hkbe-pp/index.php?page=134) im Lehrmittel Wings «Präsentation HKBe»

# **J.5 Repetitionsfragen | Audio und Video**

[Repetitionsfragen 13.4 im Lehrmittel Wings «Präsentation HKBe»](https://www.classtime.com/student/login/49YY49)

# **J.6 Zusatzübung | Audioclips einfügen**

- Fügen Sie auf einer neuen Präsentation ein ClipArt-Audio sowie einen Audioclip aus einer Datei (z. B. Download von einer Website) hinzu.
- Testen Sie die Möglichkeiten zur Steuerung der Wiedergabe.
- Kürzen Sie den Audioclip aus einer Datei und fügen Sie Sprungmarken hinzu.

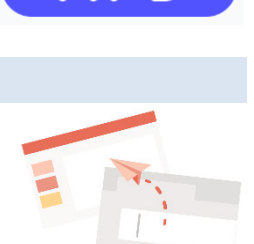

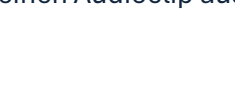

### **J.7 Zusatzübung | Videoclips einfügen**

- Fügen Sie auf einer neuen Präsentation einen Videoclip aus einer Datei (z. B. Download von einer Website) hinzu.
- Testen Sie die Möglichkeiten zur Steuerung der Wiedergabe.
- Legen Sie das Vorschaubild fest, kürzen Sie den Videoclip und fügen Sie Sprungmarken hinzu.

#### **J.8 Kontrollfragen**

1. In welcher Registerkarte befindet sich die Befehlsgruppe «Medien», die es erlaubt, Audiound Videoclips in eine Präsentation einzufügen?

*Einfügen*

2. Wie heissen die beiden kontextbezogenen Registerkarten, die nach dem Einfügen eines Audio-oder Video-Clips zur Verfügung stehen?

*Audio- bzw. Videotools Format und Wiedergabe*

- 3. Aus welchen Quellen können Video-Clips hinzufügen? *aus Dateien, von Websites, ClipArt-Videos*
- 4. In welcher Registerkarte befinden sich die Befehlsgruppen «Text», «Bilder» und «Illustrationen»?

*Einfügen*

5. Mit Hilfe welcher Befehlsgruppen lassen sich Textfelder, Formen, Grafiken und ClipArts einfügen?

*Bilder, Illustrationen, Text*

6. Wie lassen sich eingefügte Objekte formatieren?

*Mit Hilfe der kontextsensitiven Registerkarten Zeichentools, SmartArt-Tools, Bildtools, …*

7. Wie lässt sich Text zu Formen hinzufügen?

*Kontextmenü – Text bearbeiten*

8. Welche Hilfsmittel dienen der Ausrichtung von eingefügten Objekten?

*Format – Anordnen – Ausrichten* 

9. Welche kontextbezogenen Registerkarten stehen nach dem Einfügen von Objekten zusätzlich zur Verfügung?

*Zeichentools, SmartArt-Tools, Bildtools, Diagrammtools, Tabellentools*

- 10. Was ist mit dem Begriff «Auflösung» im Zusammenhang mit Bildern und Grafiken gemeint? *Gesamtanzahl der Bildpunkte bzw. Anzahl Bildpunkte je Zeile (horizontal) mal Anzahl Bildpunkte je Spalte (vertikal)*
- 11. Wofür steht die Abkürzung RGB-Farben? *additives Mischen der drei Grundfarben Rot, Grün und Blau*

12. Wann ist welches der folgenden Bildformate geeignet? TIFF, JPEG, GIF, PNG, WMF

*TIFF für hohe Qualität (Druckvorstufe in Verlagen und Druckereien) JPEG, GIF, PNG für Webdarstellung GIF verlustfreie Kompression, für Bilder mit geringer Farbtiefe (max. 28 =256 Farben), animationsfähig PNG, verlustfreie Kompression von Rastergrafiken, Unterstützung von Echtfarben Austausch von Grafiken über verschiedene Programme hinweg, z. B. via Windows-Zwischenablage*

13. Wie heissen die beiden kontextbezogenen Registerkarten, die nach dem Einfügen einer Tabelle zur Verfügung stehen?

*Tabellentools – Entwurf und Tabellentools – Layout*

14. Mit welcher Taste bzw. Tastenkombination wechseln Sie in einer Tabelle zur nächsten bzw. zur vorhergehenden Zelle? Welche Tastenkombination dient innerhalb einer Tabelle zum Ansteuern eines Tabulators?

*Tab bzw. Shift Tab, zum Ansteuern eines Tabulators Ctrl Tab*

15. Wie heissen die drei kontextbezogenen Registerkarten, die nach dem Einfügen eines Diagramms zur Verfügung stehen?

*Diagrammtools – Entwurf, Diagrammtools – Layout und Diagrammtools – Format*

16. Warum ist es oft nicht sinnvoll Diagrammdaten in PowerPoint selbst zu erfassen?

*Zumeist werden Diagrammen mit Excel erstellt, da dort in der Regel die zugrundliegenden Daten vorhanden sind. Die Diagramme können dann (verknüpft) in PowerPoint-Präsentationen eingefügt werden.*

17. Wie unterscheiden sich SmartArt-Layouts und SmartArt-Formatvorlagen?

*SmartArt-Layouts bieten Varianten für die Darstellung der Informationen. Mit SmartArt-Formatvorlagen kann ein gewähltes SmartArt-Layout gestaltet werden*

# **K Interaktives Präsentieren**

*Zeitbudget ½ Lektion*

# **K.1 Lehrmittelstudium | Interaktives Präsentieren**

[Kapitel 14](https://www.webdoxx.com/wings/documents/hkbe-pp/index.php?page=137) im Lehrmittel Wings «Präsentation HKBe»

# **K.2 Übung | Interaktives Präsentieren**

- Öffnen Sie die Übungsdatei Flugreisen.
- Wechseln Sie auf die dritte Folie mit dem Titel «Sicherheit».
- Verlinken Sie die Formen mit den nachfolgenden Folien entsprechend deren Titeln.
- Fügen Sie auf den verlinkten Folien jeweils eine interaktive Schaltfläche ein, welche zurück auf die Übersicht auf der dritten Folie führt.

#### **K.3 Zusatzübung | Interaktives Präsentieren**

[Übungen 14.3 Stufen I, und II](https://www.webdoxx.com/wings/documents/hkbe-pp/index.php?page=144) im Lehrmittel Wings «Präsentation HKBe»

#### **K.4 Repetitionsfragen | Interaktives Präsentieren**

[Repetitionsfragen 14.4 im Lehrmittel Wings «Präsentation HKBe»](https://www.classtime.com/student/login/KRVRRR)

# **L Präsentieren**

*Zeitbudget 1 Lektion*

# **L.1 Lehrmittelstudium | Präsentieren**

[Kapitel 15](https://www.webdoxx.com/wings/documents/hkbe-pp/index.php?page=147) im Lehrmittel Wings «Präsentation HKBe»

# **L.2 Übung | Bildschirmpräsentation**

- Öffnen Sie die Übungsdatei Bildschirmpräsentation.
- Legen Sie fest, dass bei der Bildschirmpräsentation nur die ersten drei Folien vorgeführt werden.
- Lassen Sie die Bildschirmpräsentation manuell ablaufen. Testen Sie dabei die verschiedenen Möglichkeiten zum Einblenden der nächsten Folie (Tastatur und Maus).
- Ändern Sie die Einstellungen so, dass die Bildschirmpräsentation wieder alle Folien umfasst.
- Da die Bildschirmpräsentation auch automatisch ablaufen können soll, legen Sie für alle Folien eine Einblendezeit von 7 Sekunden fest. Dabei soll für den Folienwechsel auch ein Mausklick zulässig sein.
- Markieren Sie die ersten drei Folien und weisen Sie ihnen aus der Kategorie *Dezent* den Folienübergang *Verblassen* zu. Die Länge des Übergangs *(Dauer)* soll 1 Sekunde betragen.
- Weisen Sie den Folien 4 und 5 aus der Kategorie *Spektakulär* den Übergangseffekt *Wellen* und den Folien 6 und 7 aus der Kategorie *Dynamischer Inhalt* den Folienübergang *Förderband* zu.
- Starten Sie die automatische Bildschirmpräsentation. Testen Sie die Steuerung, beispielsweise das Anhalten des automatischen Ablaufs und das Einblenden der Anfangsfolie.
- Starten Sie einen Probelauf und legen Sie individuelle Einblendzeiten fest.

#### **L.3 Übung | zielgruppenorientierte Präsentation**

- Öffnen Sie die Übungsdatei Flugreisen.
- Erstellen Sie eine zielgruppenorientierte (benutzerdefinierte) Präsentation mit dem Namen *Sicherheit*, welche die Folien 4 bis 8 in umgekehrter Reihenfolge zeigt.
- Erstellen Sie eine zweite zielgruppenorientierte Präsentation mit dem Namen *Ablauf,* welche die Folien 9 und 10 zeigt.

### **L.4 Zusatzübung | Präsentieren**

[Übungen 15.6 Stufen I, und II](https://www.webdoxx.com/wings/documents/hkbe-pp/index.php?page=158) im Lehrmittel Wings «Präsentation HKBe»

#### **L.5 Repetitionsfragen | Präsentieren**

[Repetitionsfragen 15.7 im Lehrmittel Wings «Präsentation HKBe»](https://www.classtime.com/student/login/5QVY9D)

# **L.6 Zusatzübung | Folien wiederverwenden (importieren)**

- Öffnen Sie die Übungsdatei Farbbeispiele.
- Öffnen Sie zusätzlich die Übungsdateien Farbkreis und Fülleffekte.
- Fügen Sie die Folien 2 bis 5 der Präsentation Farbkreis unmittelbar nach der Titelfolie in die Präsentation *Farbbeispiele* ein. Das Design der Folien aus der Präsentation *Farbkreis* soll beibehalten werden.
- Fügen Sie anschliessend die Folie der Präsentation Fülleffekte in die Präsentation Farbbeispiele ein. Auch diese Folie soll ihr Design beibehalten.

### **L.7 Kontrollfragen**

1. Mit Hilfe welcher Registerkarte bzw. Befehlsgruppe lassen sich Bildschirmpräsentationen einrichten?

*Bildschirmpräsentation*

2. Was versteht man unter der «Ansicht an einem Kiosk»?

*Die Präsentation läuft in voller Bildschirmgrösse ab.*

3. Wo liegt der Unterschied zwischen den Optionen «Präsentation durch einen Redner» und «Ansicht durch ein Individuum»?

*Bei «Präsentation durch einen Redner» nimmt die Präsentation die volle Bildschirmgrösse ein, bei «Ansicht durch ein Individuum» Fenstergrösse.*

- 4. Welche Tastenkürzel sind bei Bildschirmpräsentationen hilfreich? *sieh[e «Microsoft Office Verwenden von Tastenkombinationen zum Vorführen einer Präsenta](https://support.office.com/de-de/article/Verwenden-von-Tastenkombinationen-zum-Vorf%C3%BChren-einer-Pr%C3%A4sentation-1524ffce-bd2a-45f4-9a7f-f18b992b93a0)[tion».](https://support.office.com/de-de/article/Verwenden-von-Tastenkombinationen-zum-Vorf%C3%BChren-einer-Pr%C3%A4sentation-1524ffce-bd2a-45f4-9a7f-f18b992b93a0)*
- 5. Wie muss eine Präsentation abgespeichert werden, dass sie direkt in der Bildschirmpräsentationsansicht gestartet wird?

*Als Datei mit der Endung \*.ppsx.*

6. Was versteht man unter «benutzerdefinierten» bzw. «zielgruppenorientierten» Präsentationen? Wie lassen sich diese einrichten und vorführen?

*Aus einer Präsentation können je nach Publikum verschiedene Kombinationen von Folien für die Präsentation ausgewählt werden. Bildschirmpräsentation – Bildschirmpräsentation starten – Benutzerdefinierte Bildschirmpräsentation – Zielgruppenorientierte Bildschirmpräsentation*

- 7. Wie können (neue) Einblendezeiten getestet werden? *Bildschirmpräsentation – Einrichten – Neue Anzeigedauern testen*
- 8. Wie können Sie eine Präsentation auf einem externen Datenträger speichern? *Datei – Exportieren – Bildschirmpräsentation für CD verpacken*
- 9. Wie lässt sich aus einer Präsentation ein Video erstellen? *Datei – Exportieren – Video erstellen*
- 10. Wie wird eine Bildschirmpräsentation gestartet und beendet? *z. B. F5 bzw. Esc*
- 11. Wie kann während einer Bildschirmpräsentation zwischen Folien navigiert werden? *Kontextmenü oder [Tastenkombinationen](https://support.office.com/de-de/article/Verwenden-von-Tastenkombinationen-zum-Vorf%C3%BChren-einer-Pr%C3%A4sentation-1524ffce-bd2a-45f4-9a7f-f18b992b93a0)*
- 12. Wie kann während einer Bildschirmpräsentation auf Folien gezeichnet werden? *Kontextmenü – Zeigeroptionen – Stift*

# **M Präsentation drucken und weitergeben**

*Zeitbudget ½ Lektion*

# **M.1 Lehrmittelstudium | Präsentation Drucken und weitergeben**

Kapitel 18 im Lehrmittel Wings «Präsentation HKBe»

### **M.2 Übung | Folien und Notizenseiten drucken**

[Übungen 18.6 Stufen I, und II im Lehrmittel Wings «Präsentation HKBe»](https://www.webdoxx.com/wings/documents/hkbe-pp/index.php?page=193)

### **M.3 Repetitionsfragen | Präsentation drucken und weitergeben**

[Repetitionsfragen 18.7 im Lehrmittel Wings «Präsentation HKBe»](https://www.classtime.com/student/login/E2NJ6D)

# **N Präsentation halten**

# **N.1 Lehrmittelstudium | Präsentation halten (optional)**

Kapitel 19 im Lehrmittel Wings «Präsentation HKBe»

# **N.2 Übung | Präsentation halten (optional)**

[Übungen 19.6 Stufen I, und II im Lehrmittel Wings «Präsentation HKBe»](https://www.webdoxx.com/wings/documents/hkbe-pp/index.php?page=207)

# **N.3 Repetitionsfragen | Präsentation halten (optional)**

[Repetitionsfragen 19.7 im Lehrmittel Wings «Präsentation HKBe»](https://www.classtime.com/student/login/W4ZGZK)

# **O Diagramme (optional)**

*Die Erstellung und Diagrammen wird sinnvollerweise in der Unterrichtseinheit «Tabellenkalkulation» behandelt.*

### **O.1 Lehrmittelstudium | Diagramme**

Kapitel 17 im Lehrmittel Wings «Präsentation HKBe»

# **O.2 Übung | Diagramme**

Übungen 17.6 Stufen I, II [und III im Lehrmittel Wings «Präsentation HKBe»](https://www.webdoxx.com/wings/documents/hkbe-pp/index.php?page=178)

#### **O.3 Repetitionsfragen | Diagramme**

[Repetitionsfragen 17.7 im Lehrmittel Wings «Präsentation HKBe»](https://www.classtime.com/student/login/GJN9VD)

# **P Offene Aufgaben**

### **P.1 Visualisierung**

Visualisieren Sie folgende Ideen bzw. Fragestellungen anschaulich auf einer PowerPoint-Folie. Nutzen Sie dabei die technischen Möglichkeiten in PowerPoint (SmartArt, Formen, Piktogramme, Bilder, ...).

#### P.1.1 «Wettbewerbsgewinn»

Stellen Sie sich vor, dass Sie bei einem Wettbewerb CHF 5000 gewonnen haben. Überlegen Sie sich, was Sie mit diesem Geldbetrag machen könnten.

#### **P.2 Schriftliche Kommunikation**

Visualisieren Sie wichtigsten Punkte der verschiedenen Brieftypen anschaulich auf einer Power-Point-Folie. Nutzen Sie dabei die technischen Möglichkeiten in PowerPoint (SmartArt, Formen, Piktogramme, Bilder, ...).

#### P.2.1 Anfrage

- Grund des Interesses
- Beschreibung der Ware oder Dienstleistung
- Angaben zu Menge, Lieferzeit oder -art, Preis, Referenzen, …
- Beeinflussung (möglichst vorteilhaftes Angebot erwirken)
- Bitte um Angebot oder Lösungsvorschläge

#### P.2.2 Angebot

- Dank für Anfrage
- Angebot Artikel
	- Menge Preis

Bedingungen (Lieferung, Zahlung, Verpackung, Garantie)

- Werbung
- **Zusicherungen**
- Beilagen

#### P.2.3 Liefermahnung

- Bezug auf vereinbarte Lieferfrist
- Feststellen der Verspätung und Hinweis auf Folgen
- Festsetzen einer Nachfrist mit Bitte um Lieferung und Antwort
- Appell an das Pflichtbewusstsein des Lieferanten

#### P.2.4 Beanstandung

- bei Distanzkauf mangelhafte Ware aufbewahren
- Wahlrechte Ersatzlieferung (nur bei Gattungswaren) Preisermässigung (Minderung) Rücktritt vom Vertrag (Wandlung)
- Bezug auf Ausführung des Auftrages (Lieferung)
- genaue Beschreibung der Mängel (sachlich bleiben)
- Lösung vorschlagen
- verbindlicher Schluss

#### P.2.5 Einladung

- Grund des Anlasses
- Bezeichnung der Veranstaltung
- Einladung formulieren
- Ort, Zeit, Dauer
- Programm
- Hinweise (Parkplätze, Anreise, An- oder Abmeldung, Kleidung, …)
- Stadtplan, Orientierungsskizze, Hotelliste, Auszug Fahrplan, Anmeldetalon

# **Q Repetitionsübungen**

# **Q.1 Repetitionsübung | Animation**

- Öffnen Sie die Übungsdatei Adventskalender.pptx.
- Lesen Sie den Text im Notizenbereich.
- Ersetzen Sie den Hintergrund mit der Hausszene durch einen Hintergrund Ihrer Wahl.
- Ersetzen Sie die Bilder der Elfen oder anderen Figuren in den Fenstern und auf dem Dach durch eigene Bilder.
- Erstellen Sie eigene Schaltflächen zum Anzeigen von Formen und Bildern.
- Weisen Sie eigene Animationseffekte zu.

# **Q.2 Repetitionsübung | Bürokommunikation**

Entwerfen Sie eine zuschauergerechte PowerPoint-Präsentation zu einem der beiden folgenden Themen:

- E-Mail-Regeln
- Netiquette Benimmregeln im Internet

Beachten Sie folgende Rahmenvorgaben:

- Ordnen Sie der Präsentation ein geeignetes Design zu. Passen Sie gegebenenfalls auch die Textplatzhalter an.
- Gestalten Sie eine passende Titelfolie (basierend auf dem Titelmaster).
- Fügen Sie mindestens drei passende Grafiken (gezielte Recherche im Internet) in Ihre Präsentation ein.
- Ein der Grafiken soll bis auf die Titelfolie auf allen Folien erscheinen. Fügen Sie diese Grafik in den Folienmaster ein. Passen Sie auf dem Folienmaster die Textplatzhalter gegebenenfalls an.
- Versehen Sie eine Ihrer Grafiken mit einem Hyperlink zu einer anderen Folie Ihrer Präsentation.
- Wählen Sie für Ihre komplette Präsentation für sämtliche Ebenen ein individuelles Grafik-Aufzählungszeichen. Definieren Sie das Aufzählungszeichen auf dem Folienmaster.
- Erstellen Sie auf einer Folie Ihrer Präsentation eine schematische Darstellung. Achten Sie dabei auf eine sinnvolle Platzierung bzw. Ausrichtung.
- Definieren Sie für Ihre schematische Darstellung eine benutzerdefinierte Animation.
- Sorgen Sie dafür, dass auf allen Folien mit Ausnahme der Titelfolie im Datumsbereich das jeweilige aktuelle Tagesdatum und im Fusszeilenbereich Ihr Namen erscheint. Nummerieren Sie die Folien mit Ausnahme der Titelfolie.
- Legen Sie für Ihre Präsentation sinnvolle Einblendzeiten fest.
- Definieren Sie einen Folienübergang Ihrer Wahl.
- Sorgen Sie dafür, dass die Präsentation endlos ablaufen kann.
- Definieren Sie eine zielgruppenorientierte Präsentation mit dem Namen «Kurzfassung», welche nur die wichtigsten Folien Ihrer Präsentation zeigt.
- Speichern Sie Ihre Präsentation so ab, dass diese beim Anklicken der Datei direkt gestartet wird.

# **Q.3 Repetitionsübung | Selbstportrait**

Stellen Sie sich persönlich im Rahmen einer PowerPoint-Präsentation vor.

# **Q.4 Repetitionsübung | Starportrait**

Stellen Sie einen Sportler, Musiker, Künstler oder anderen Prominenten Ihrer Wahl vor.

# **R Prüfungsrelevante Repetitionsbegriffe**

# **R.1 Folienhandling**

- Folien einfügen, verschieben, kopieren und löschen
- Layout zuordnen
- Folie aus anderen Präsentationen einfügen

# **R.2 Design**

- internes Design zuordnen (Register Entwurf Befehlsgruppe Design)
- Design aus THMX-Datei zuordnen
- Gestaltungsgrundlagen (z. B. Schriftart, -grad, Folienkontrast)

# **R.3 Master-Ansichten**

- Folien-, Handzettel- und Notizenmaster bearbeiten
- Unterscheidung Hauptmaster Layoutfolien in der Folienmasteransicht
- Titelmaster- und Textmasterformat auf Hauptmaster bzw. Layoutfolien anpassen
- Platzhalter (z. B. für Datums-, Fusszeilen- oder Seitenzahlbereich) formatieren, einfügen, löschen

# **R.4 Handling von Medienobjekten**

- Medienobjekte (z. B. Grafik) einfügen
- Grössenänderung (Skalierung)
- Grafik platzieren
- Medienobjekt formatieren (Optionen der kontextsensitiven Toolregisterkarten (z. B. Zeichentools, Bildtools, …)
- Hyperlinks zu Mediendateien

#### **R.5 SmartArt**

- SmartArt-Objekte einfügen und formatieren
- Text in SmartArt konvertieren (umwandeln)

# **R.6 Tabellen**

- Tabelle einfügen und formatieren
- Gestaltungsgrundlagen für Tabellen (vgl. Einführung Textgestaltung)

# **R.7 Kopf- und Fusszeile**

- Kopf- und Fusszeilenelemente einfügen
- Kopf- und Fusszeilenelemente formatieren (in der Masteransicht!)

# **R.8 Folienübergänge**

- Folienübergang wählen
- Optionen für Folienübergänge
- individuelle Übergangszeiten testen bzw. festlegen

# **R.9 Animationen**

- Text- und Medienobjekte animieren
- benutzerdefinierte Animationen (Eingang Betont Beenden)
- Trigger
- Unterscheidung Mausklick Mouseover

# **R.10 Präsentation vorführen**

- Optionen, z. B. Ansicht an einem Kiosk
- Einrichtung zielgruppenorientierter Präsentationen
- Hyperlinks innerhalb der Präsentation
- externe Hyperlinks, z. B. zu Websites

# **R.11 Speicheroptionen**

- PowerPoint-Präsentation
- PowerPoint-Bildschirmpräsentation
- PowerPoint-Vorlage
- Video erstellen